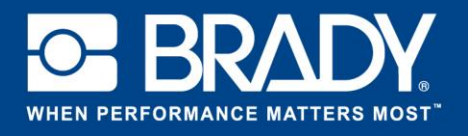

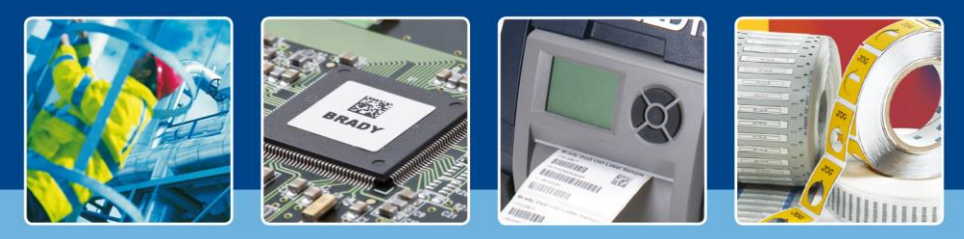

**Coup de projecteur sur l'utilisation des modèles dans LabelMark 6**

## *[Les projecteurs s'allument]*

Dans le précédent didacticiel, nous avons ajouté des données externes à une étiquette. Il se peut que vous ayez remarqué que l'étiquette que nous avons créée était plutôt vide. Aujourd'hui, nous allons créer un modèle et disposer les données sur ce modèle. Ce didacticiel vous apprendra comment concevoir vos propres étiquettes.

Cliquez sur « Créer » (Create) et sélectionnez « Nouveau modèle » (New Template). Ensuite, sélectionnez le format de votre étiquette comme vous le feriez pour une étiquette normale.

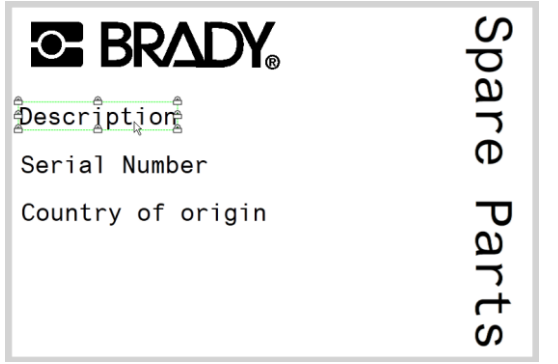

Créez les objets comme dans l'image affichée.

Ces objets seront verrouillés et imprimables. Lorsque vous créez une étiquette à partir de ce modèle, vous ne pouvez pas les modifier.

Pour les verrouiller, accédez au volet « Propriétés de l'étiquette et de l'objet » (Label & Objects properties) et effectuez la modification comme dans la capture d'écran à droite.

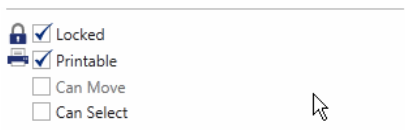

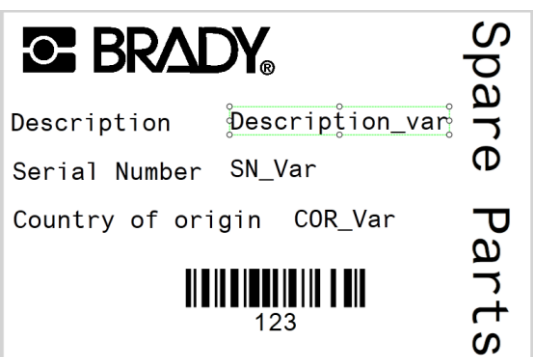

Ensuite, nous allons créer les objets faisant office d'espaces utilisables pour nos données variables. Créez l'objet comme un objet normal dans une étiquette. Votre étiquette aura l'aspect suivant.

Au lieu de définir ces objets comme « Verrouillés » (Locked), définissez-les comme « Imprimables » (Printable) et sélectionnez l'option « Sélection possible » (Can Select).

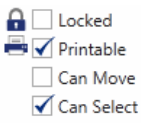

Enregistrez votre modèle.

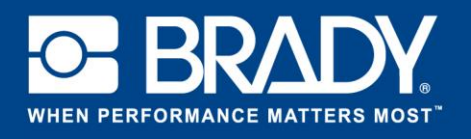

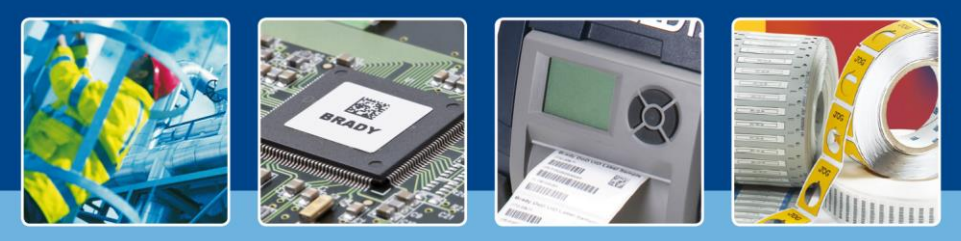

**Coup de projecteur sur l'utilisation des modèles dans LabelMark 6**

Nous disposons maintenant d'un modèle de sérialisation du précédent didacticiel et d'un modèle créé dans celui-ci. Nous allons fusionner les deux ensembles et ajouter des données au nouveau modèle. D'abord, cliquez sur « Créer » (Create) sur la page d'accueil, choisissez « Nouvelle étiquette à partir d'un modèle » (New Label Using Template), puis sélectionnez votre modèle dans la liste fournie.

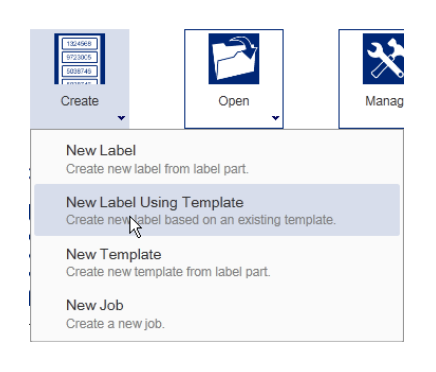

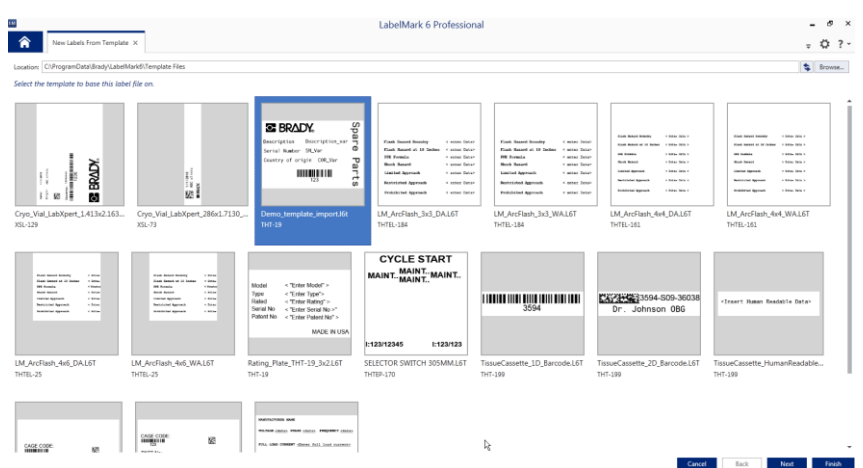

Cliquez sur « Terminer » (Finish) pour ouvrir le fichier dans l'éditeur alors que le modèle est ouvert. Une nouvelle étiquette est créée à partir du modèle.

Dans la barre de menus, sélectionnez « Insérer » (Insert) puis « Données enregistrées à partir du modèle » (Data saved from Scheme). Dans cette fenêtre, choisissez le modèle de données que nous avons créé. (Si vous ne l'avez pas enregistré, revenez au précédent didacticiel et enregistrez le modèle à la fin.)

Cliquez sur le bouton « Terminer » (Finish) pour ajouter le modèle de données à l'étiquette.

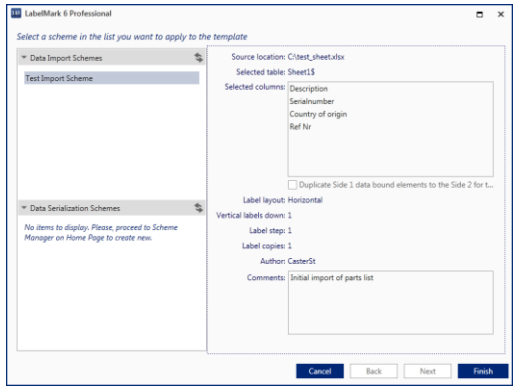

Vos données sont alors disposées sur l'étiquette.

*[Les projecteurs s'éteignent]*